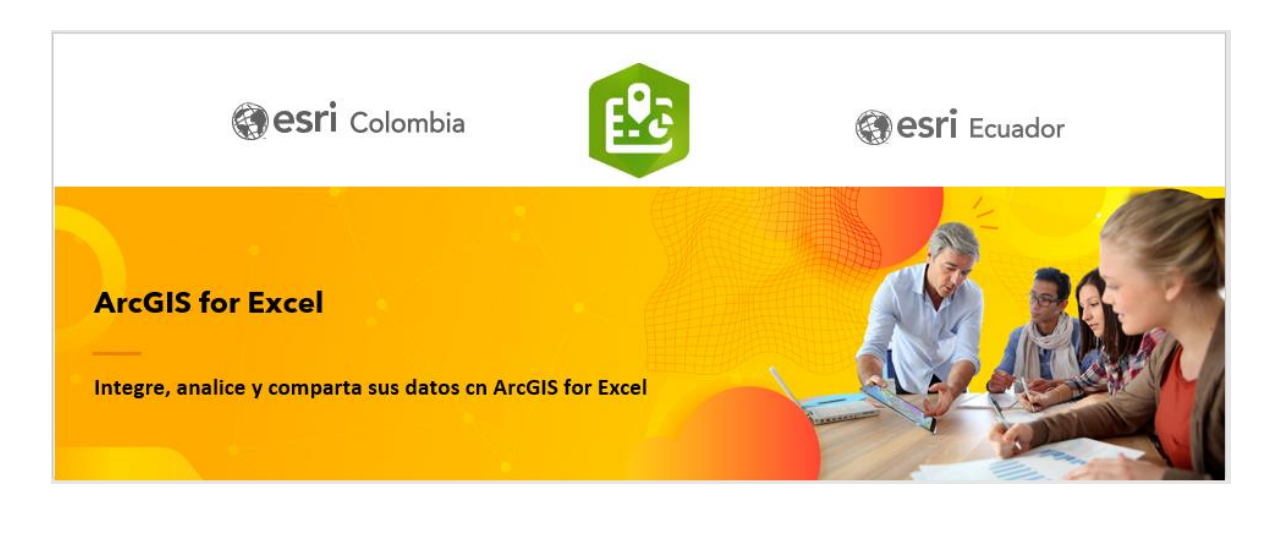

## **Generalidades**

## **Descripción:**

¿Sabía que también puede integrar las capacidades de representación cartográfica de ArcGIS en Microsoft Excel? Aprenda cómo combinar datos almacenados en una hoja de Excel, a crear mapas interactivos que generen contexto e incluyan servicios de ArcGIS Online y a compartirlos con otras personas. A su vez, de manera fácil e intuitiva podrá realizar procesos de geocodificacion, aplicar estilos a las capas, cambiar simbología y muchas otras funciones que le permitan enriquecer sus datos.

#### **Ubicación:** Sesión Hibrida (Presencial-Virtual)

#### **Tiempo estimado:** 3 horas

#### **Prerrequisitos:**

- Rol de publicador o administrador en una organización de ArcGIS Online
- Microsoft 365
- ArcGIS para Excel
- 100 [créditos](https://doc.arcgis.com/en/arcgis-online/administer/credits.htm)

## **Palabras Clave:**

- Integrar Datos
- Hoja de Excel
- Mapas Interactivos

#### **Usted aprenderá:**

- A agregar un componente geográfico a las capacidades de análisis de datos de Microsoft Office
- Crear un mapa en Microsoft Excel basado en una hoja de cálculo
- Realizar un análisis visual de la Información

# **Recursos / Referencias de Soporte:**

#### **Curso web: ArcGIS for Office Basics**

<https://www.esri.com/training/catalog/5d2dfee96b9c17664baea99e/arcgis-for-office-basics/>

**Tutorial: Comience con ArcGIS para Excel** <https://learn.arcgis.com/en/projects/get-started-with-arcgis-for-excel/> <https://learn.arcgis.com/es/paths/try-arcgis-for-office/>

## **Evaluación: <https://arcg.is/1fiGWq>**

### **Descarga de datos:**

<https://app.box.com/s/8yjerwa0plp2oanioc1yt7nkii5j8pac>

# **Práctica 1. Conozca la interfaz de Usuario para ArcGIS for Excel y agregue los datos**

Práctica 1. Creando un proyecto de ArcGIS pro

ArcGIS for Excel incluye herramientas para crear, diseñar y trabajar con mapas.

- 1. Si aún no lo ha hecho descargue los datos aquí: <https://app.box.com/s/8yjerwa0plp2oanioc1yt7nkii5j8pac>
- 2. Abra el documento de Excel "Muestra concesionarios"
- 3. Encontrará la interfaz de cinta para empezar a trabajar con ArcGIS For Excel, de clic en la pestaña de ArcGIS para visualizar las herramientas disponibles (**Mostrar mapa, Restablecer mapa, Generador de funciones, Ayuda, Primeros pasos)**

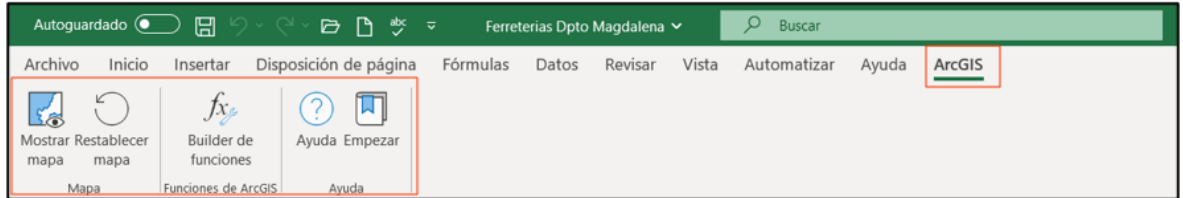

4. Clic en la opción de mostrar mapa, se abrirá la ventana para ingresar los datos de inicio de sesión con ArcGIS Online. Coloque los datos de su cuenta (Usuario / Contraseña)

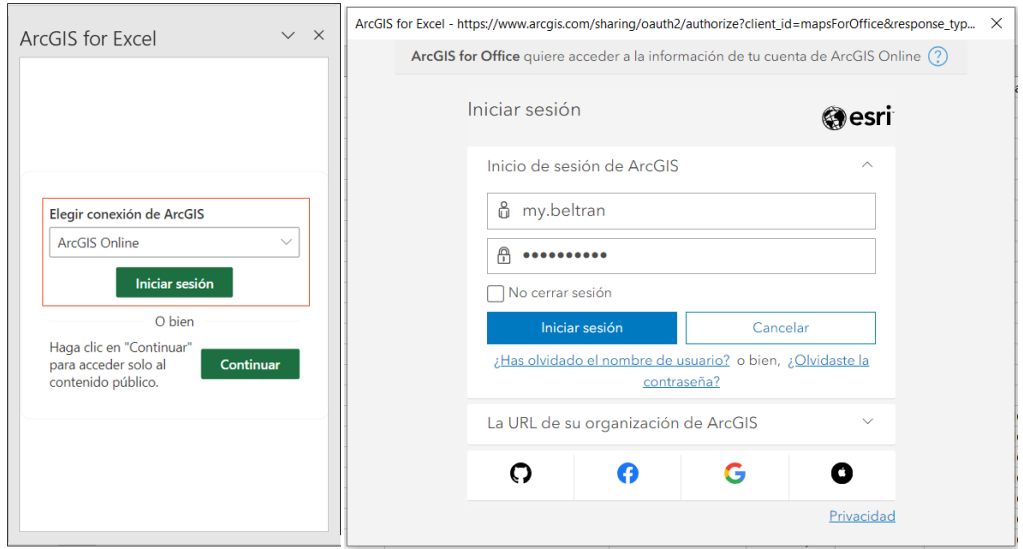

Una vez inicie sesión, se cargará el mapa y las herramientas en el lado derecho de la ventana de la hoja de Excel activa.

| Archivo<br>Disposición de página<br>Inicio<br>Insertar | Datos<br>Fórmulas<br>Revisar<br>Vista       | Automatizar<br>Ayuda | ArcGIS        |                        |                          | d Compartir →<br>$\Box$ Comentarios                 |
|--------------------------------------------------------|---------------------------------------------|----------------------|---------------|------------------------|--------------------------|-----------------------------------------------------|
| $-1$ $\times$<br>A1<br>$\checkmark$<br>Nombre<br>fx.   |                                             |                      |               |                        |                          |                                                     |
| A                                                      | B                                           | $\epsilon$           | D             |                        |                          |                                                     |
| Nombre                                                 | direccion                                   | <b>Ciudad</b>        | telefono      | servicios              | carroceria<br>nue        | $\checkmark$<br>$\times$<br><b>ArcGIS</b> for Excel |
| Sanautos Bulevar                                       | Cra. 58 127 59                              | Bogotá               | 310 315 7070. | <b>Taller Mecánica</b> | Veh                      |                                                     |
| Alianza Motor Taller 129                               | Calle 129 55 02                             | Bogotá               | 5717436343    | Taller Mecánica        | <b>Taller Carrocería</b> | $\equiv$                                            |
| 4 ALIANZA MOTOR Taller 127b                            | Calle 127B 45.05                            | Bogotá               | 5717470247    | <b>Taller Mecánica</b> |                          | Barranguilla<br>Maracaibo<br>٠                      |
| 5 Auto Stok Morato                                     | Carrera 70 98 74                            | Bogotá               | 5717423838    | <b>Taller Mecánica</b> | Veh                      |                                                     |
| 6 Auto Stok Calle 99                                   | Calle 98A 69 25                             | Bogotá               | 5717423838    |                        | <b>Taller Carrocería</b> | 闇                                                   |
| Centro Automotor                                       | Calle 19 10 Avenida Bolivar                 | Armenia              | 5767493828    | <b>Taller Mecánica</b> | <b>Taller Carro Veh</b>  |                                                     |
| 8 Sanautos Cra 27                                      | Carrera 27 52 20                            | Bucaramanga          | 5776913570    |                        | Veh                      | م                                                   |
| 9 Sanautos Quebradaseca                                | Calle 29 14 48                              | Bucaramanga          |               | <b>Taller Mecánica</b> | <b>Taller Carro Veh</b>  | Andes<br>l an                                       |
| 10 Agenciauto Apartado                                 | Carrera 96A 103A 04                         | Apartado             | 5744444940    | <b>Taller Mecánica</b> | Veh                      |                                                     |
| 11 AGENCIAUTO C.C Puerta Del Norte                     | Autopista Norte 34 67, C.C Puerta Del Norte | <b>Bello</b>         | 5744444940    |                        | Veh                      | Call Vos<br>岭                                       |
| 12 Agenciauto Bello                                    | Calle 44 46 36                              | Bello                | 5744444940    | <b>Taller Mecánica</b> | Veh                      | COLOMBIA                                            |
| 13 Sanautos Barrancabermeja                            | Calle 48 22 80                              | Barrancabermeja      |               | <b>Taller Mecánica</b> | <b>Taller Carro Veh</b>  | 8.                                                  |
| 14 Alborautos Buenaventura                             | Avenida Simon Bolivar Calle 6 33b 14        | Buenaventura         |               | <b>Taller Mecánica</b> | Veh                      |                                                     |
| 15 Motocosta                                           | Calle 72 39 156                             | Barranquilla         | 5753600362    | <b>Taller Mecánica</b> | <b>Taller Carro Veh</b>  |                                                     |
| 16 Renault Minuto Barranquilla                         | <b>Carrera 53 55 238</b>                    | Barranguilla         | 5753684363    | <b>Taller Mecánica</b> |                          |                                                     |
| 17 Autotropical Carrera 53                             | Carrera 53 61 11                            | Barranguilla         | 5753369494    |                        | Veh                      | Guayaquil                                           |

En la interfaz de la ventana de mapa, encontrara los siguientes elementos:

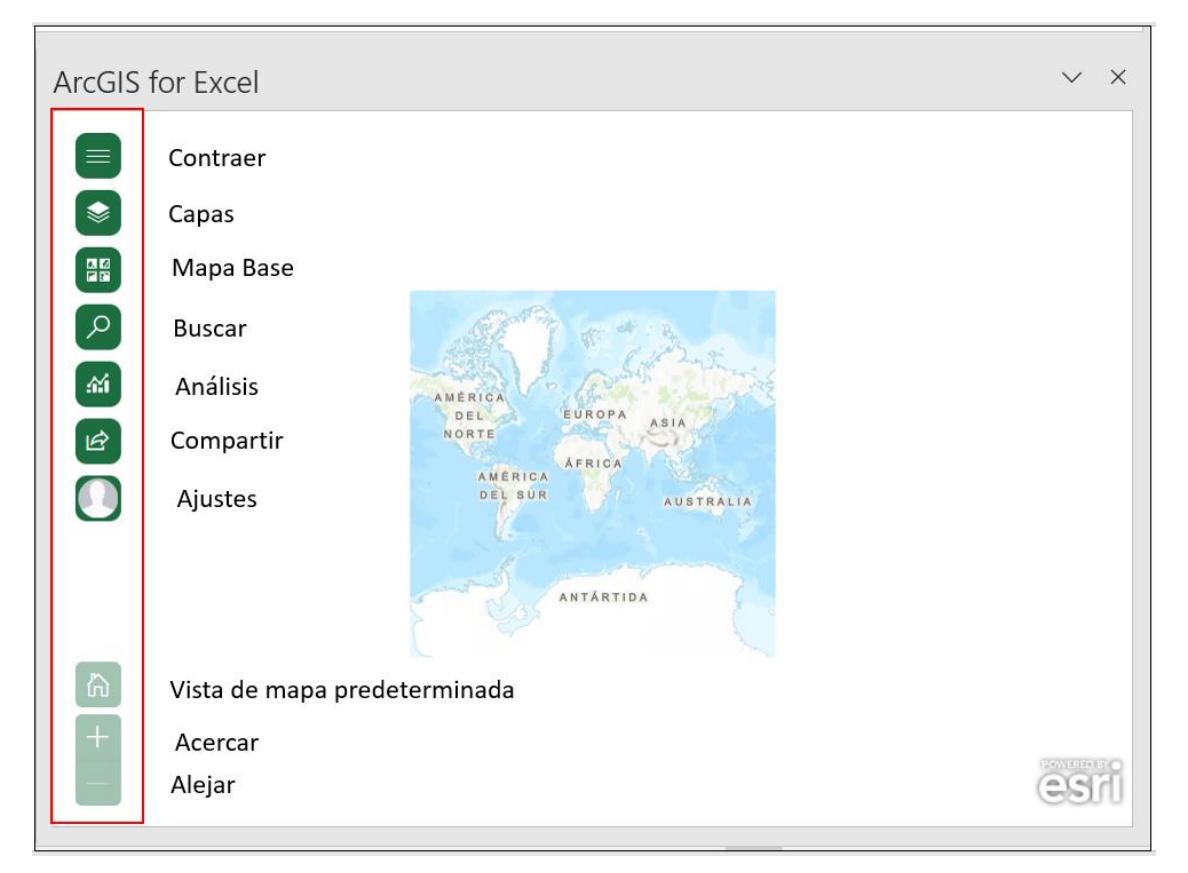

5. Aún no ha agregado ninguna capa, por lo que la lista está vacía. En la parte inferior del panel **Capas**, los botones **Agregar desde Excel** y **Agregar desde ArcGIS** le permiten agregar datos al mapa.

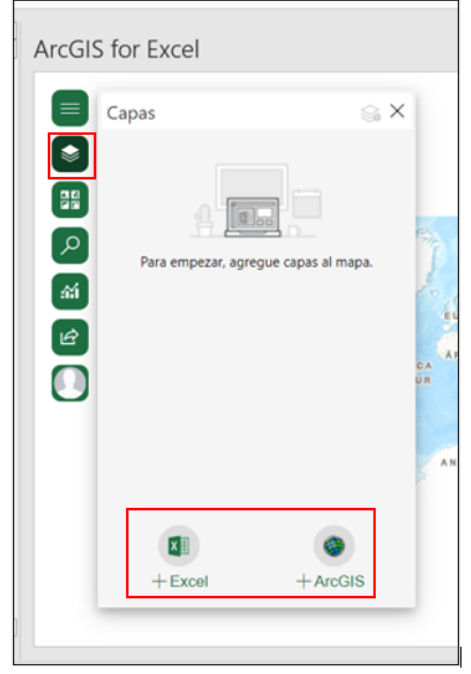

En el panel **Capas** haga clic en **Agregar desde Excel**. ArcGIS for Excel proporciona dos formas de agregar datos desde Excel: desde una tabla o desde un rango de celdas. Agregará la información de las ferreterías como un rango de celdas en la hoja de cálculo. Para agregar datos a un mapa, debe contener al menos un atributo basado en la ubicación, como datos de dirección o valores de longitud y latitud.

6. En el menú desplegable **Datos,** quedara seleccionada la hoja de Concesionarios, si no es así; despliegue la lista de opciones y elija Seleccionar un rango de celdas.

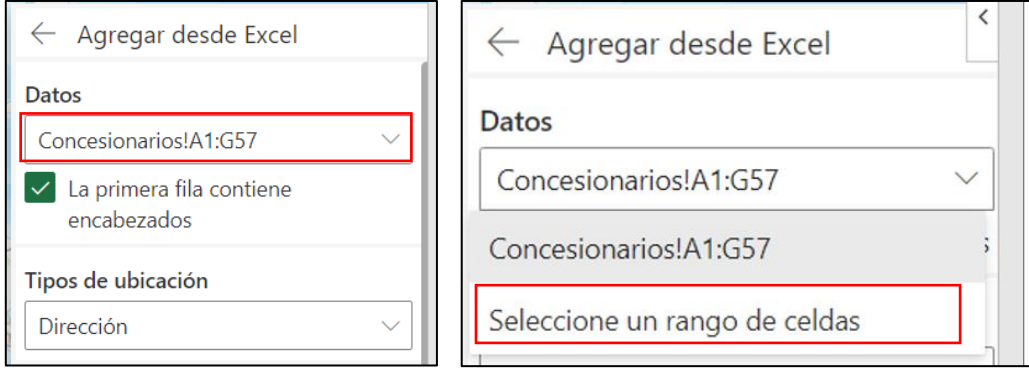

Le mostrara el rango seleccionado por defecto, si no es el correcto, seleccione las celdas en la hoja de calculo, confirme que la casilla **La primera fila contiene encabezados esté** 

**marcada**. y una vez este seguro de que es el correcto de clic en la opción **Confirmar selección.**

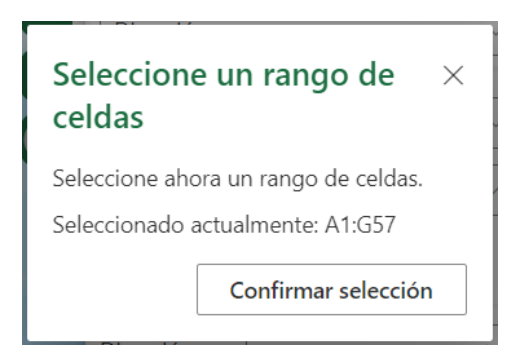

7. En el tipo de Ubicación, despliegue la lista y seleccione **Dirección,** El Geo localizador quedara por defecto y en el país elija **Colombia**, seleccionara la opción de varias columnas con los campos de Dirección y Municipio; como se ve en la imagen.

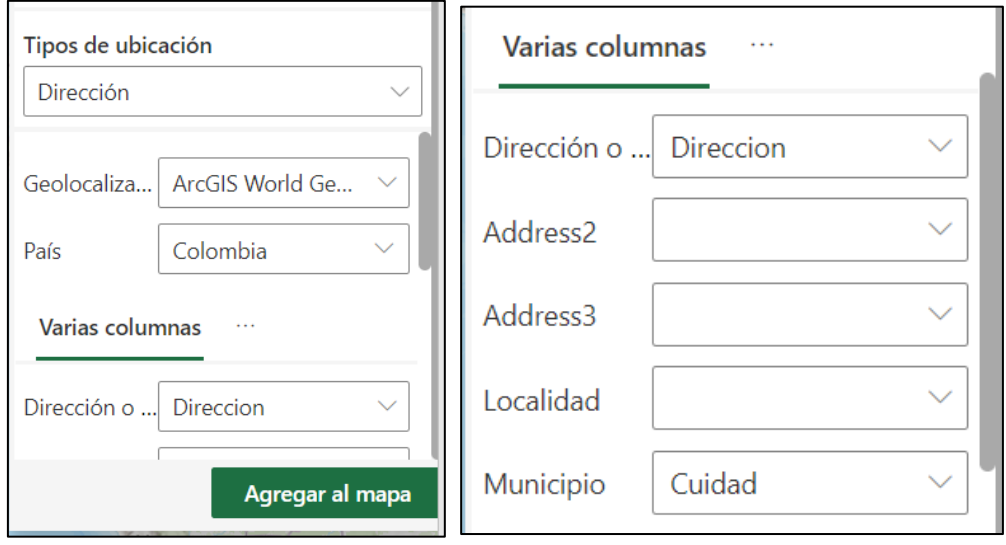

8. Haga clic en **Agregar al mapa**. Las ubicaciones de las ferreterías aparecerán en el mapa

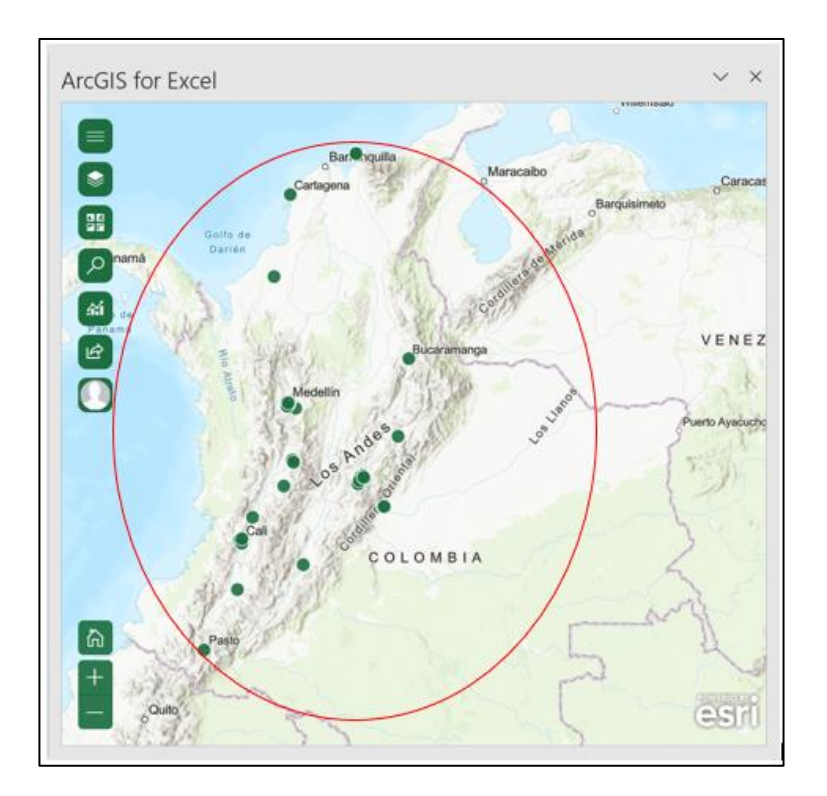

## **Practica 2: Cambio de estilo de la Capa (simbología)**

A continuación, elegirá un estilo para visualizar estos datos en el mapa. ArcGIS for Excel ofrece muchas opciones para diseñar los datos que utiliza para crear una capa.

1. Clic en Opciones de la Capa. Revise que la capa que se encuentra activa es "Concesionarios"

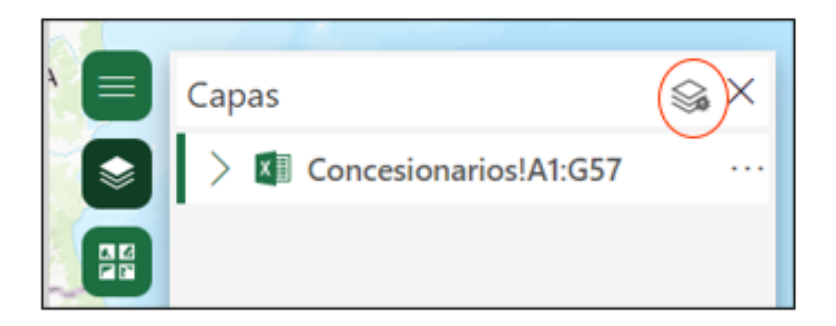

- 2. Para la columna de dibujo(tamaño), seleccione el atributo "Ventas Anuales"
- 3. Para la columna de dibujo(color) seleccione el atributo "% Ganancia"

Cuando elige la columna, el estilo que suele ser más adecuado para los datos se selecciona de forma predeterminada y se aplica al mapa. Aplicará un estilo que simboliza entidades con círculos graduados, que son útiles para comparar registros en el mapa, para el caso elegirá el de "Color y tamaño". La selección se vera como en la imagen.

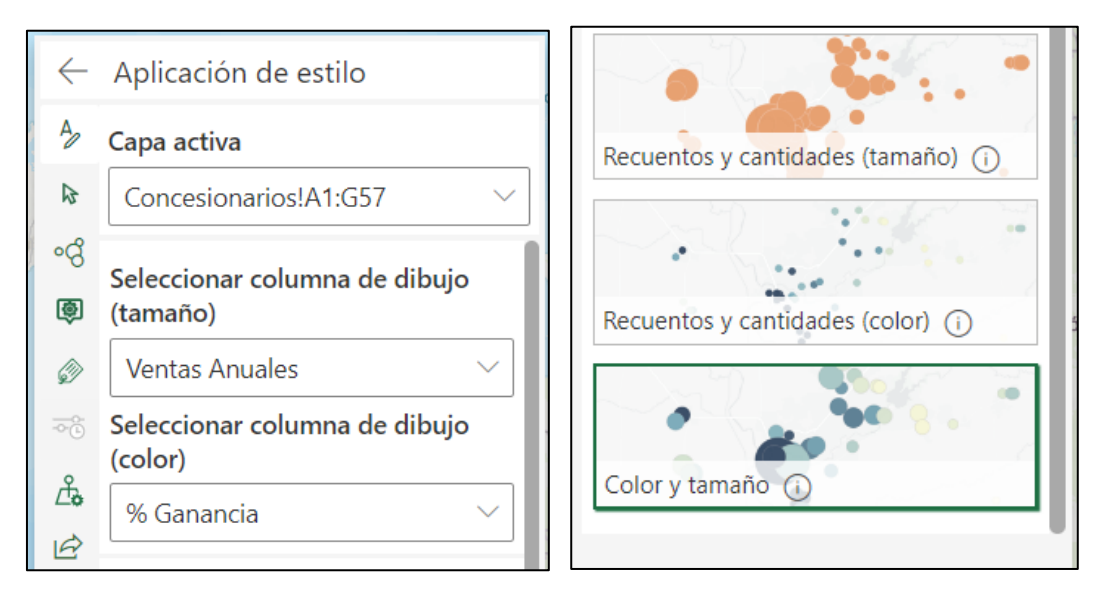

En el mapa visualizará la ubicación de los concesionarios de la muestra nacional y el tamaño del símbolo representa el valor de las ventas anuales reportadas y el color más oscuro los valores más altos del porcentaje de ganancias

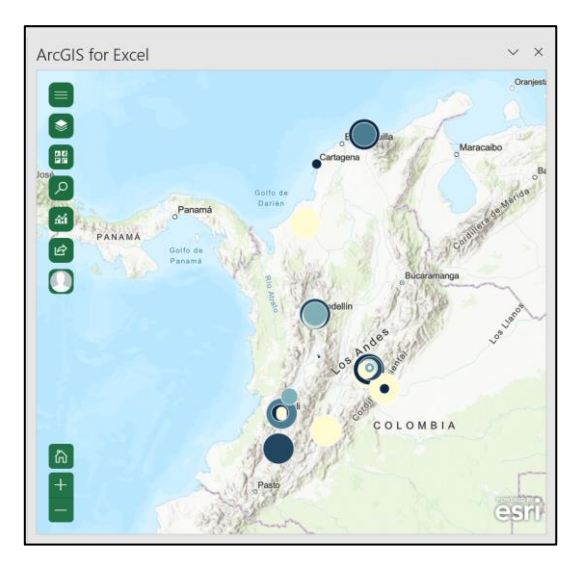

4. Cambiará la simbología, eligiendo una rampa de colores diferente. En el panel Estilo, apunte a Color y tamaño y haga clic en Opciones de estilo para editar el tamaño o el color

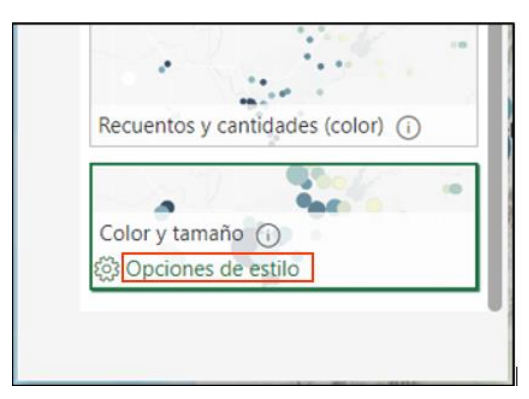

Se desplegarán dos opciones de estilos, seleccione la opción Recuentos y cantidades (color)), de clic en opciones de estilo y se desplegara la ventana con las opciones para cambiar la simbología, la rampa de colores y validar la información de los valores únicos.

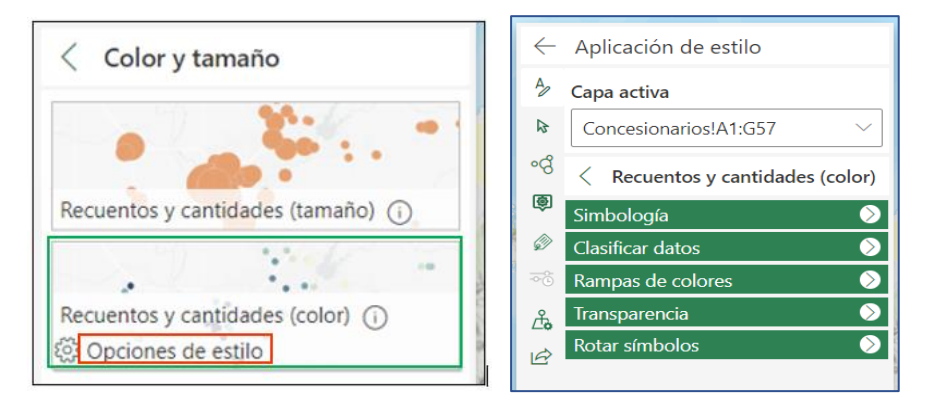

- 5. Despliegue la lista de simbología y cambie el icono y el tamaño según lo estime conveniente.
- 6. Despliegue opción de clasificar datos y podrá visualizar la información del porcentaje de ganancia, según su clasificación de Mayor a Menor

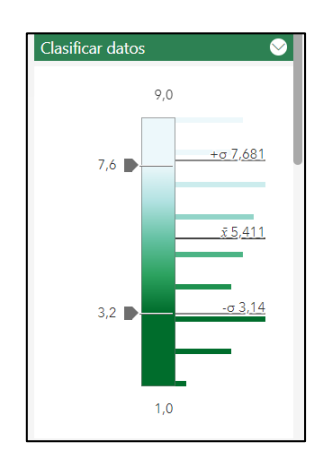

7. En las Rampas de colores, podrá cambiar el Tema (criterio de clasificación de la información), que para el ejemplo esta de Mayor a menor, sin embargo, cuenta con tres opciones mas al igual que con una amplia lista de opciones para las paletas de colores.

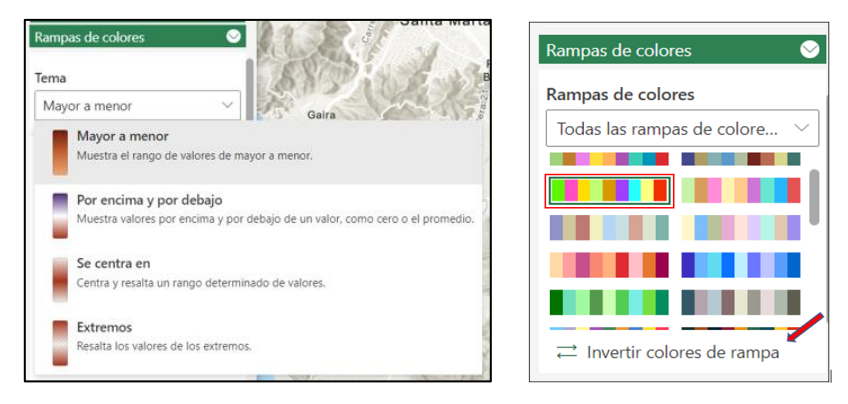

Elija las rampas de colores verdes, seleccione la Rampa Green 12

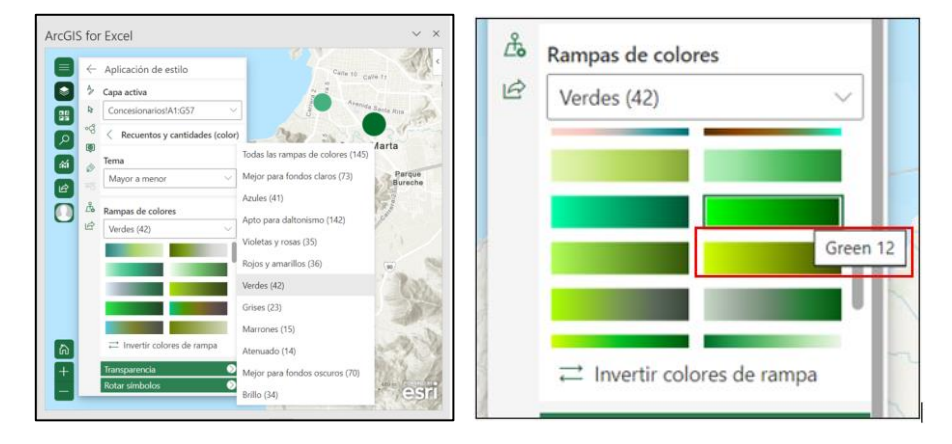

8. Cierre todas las fechas de las opciones de edición de los estilos y valide que la capa se actualice con los cambios que realizo.

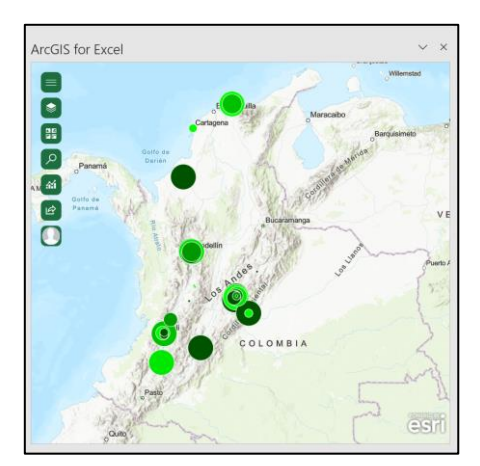

9. Ahora cambiara y ajustara el nombre de la capa, de doble clic sobre el nombre y deje el nombre como Ferreterias.

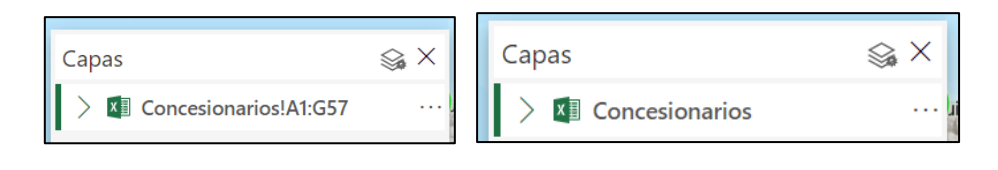

10. En la barra de herramientas del mapa, haga clic en el icono de mapa base cámbielo por el de lona gris oscuro. Cierre el panel **Mapa base**.

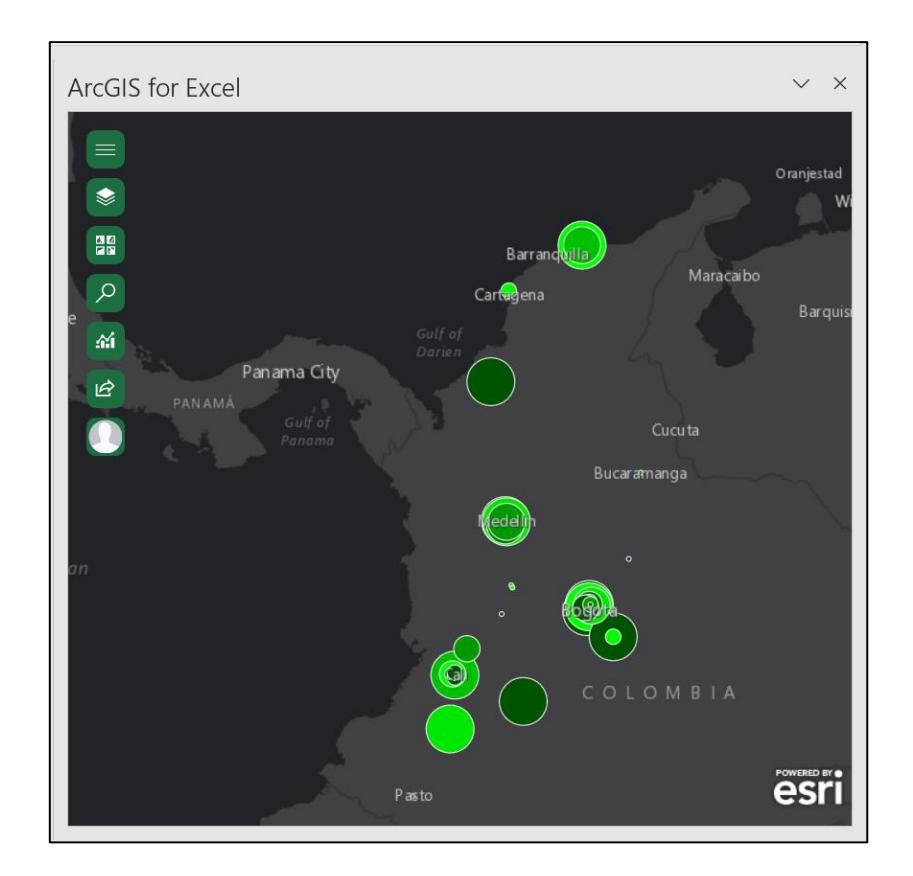

## **Practica 3: Mapear Clientes**

A continuación, agregará una capa al mapa que muestre las ubicaciones de los clientes de la red de concesionarios registrados en la muestra nacional.

- 1. En la hoja de cálculo, se ubicará en la pestaña "Clientes".
- 2. En el panel de herramientas del mapa, de clic en el icono de capas y agregar desde Excel.

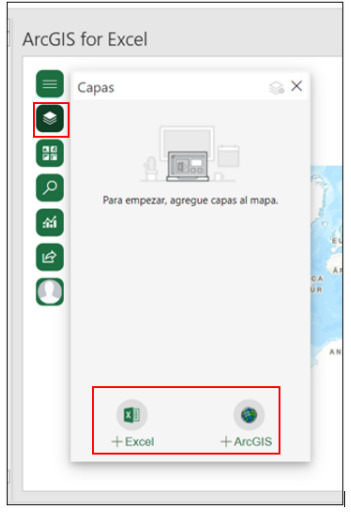

3. En la ventana Agregar desde Excel, seleccione el rango de celdas, en el tipo de ubicación seleccione el campo Dirección, en el geo localizador deje el que viene por defecto, País Colombia, cambie a la opción de Varias Columnas, la configuración debe quedar como se muestra en la imagen.

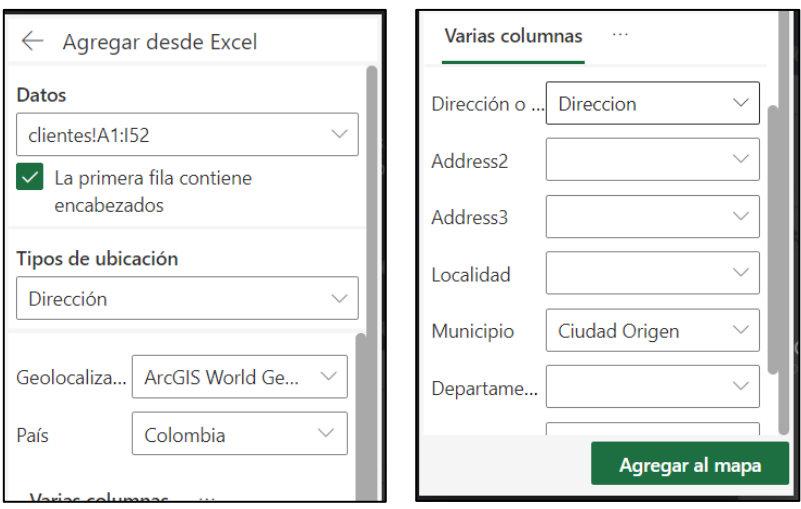

4. Haga clic en Agregar al mapa

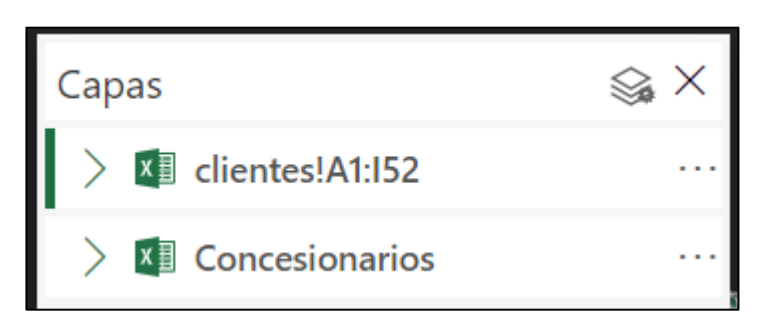

Una vez se realiza el proceso de geolocalización la lista de clientes se verá así:

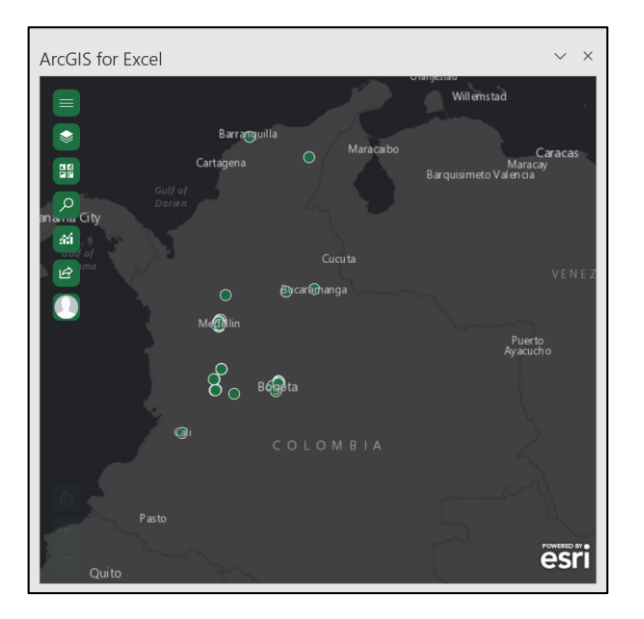

5. Con la capa Clientes activa, haga clic en **Opciones de capa,** el estilo **Ubicación (símbolo único)** vendrá de forma predeterminada, por lo que permite ver la distribución nacional de los clientes y le permitirá más adelante realizar el análisis de proximidad con los diferentes concesionarios registrados en la zona.

Configure las propiedades de la siguiente manera

- Para **Seleccionar columna de dibujo (tamaño)**, confirme que está establecido en **<Ninguno>**.
- Para **Seleccionar columna de dibujo (color)**, elija "Tipo Vehículo".
- Verifique que **Tipos (símbolos únicos)** esté seleccionado.

En el mapa visualizará la representación de la información de la columna de dibujo (color) "tipo vehículo"

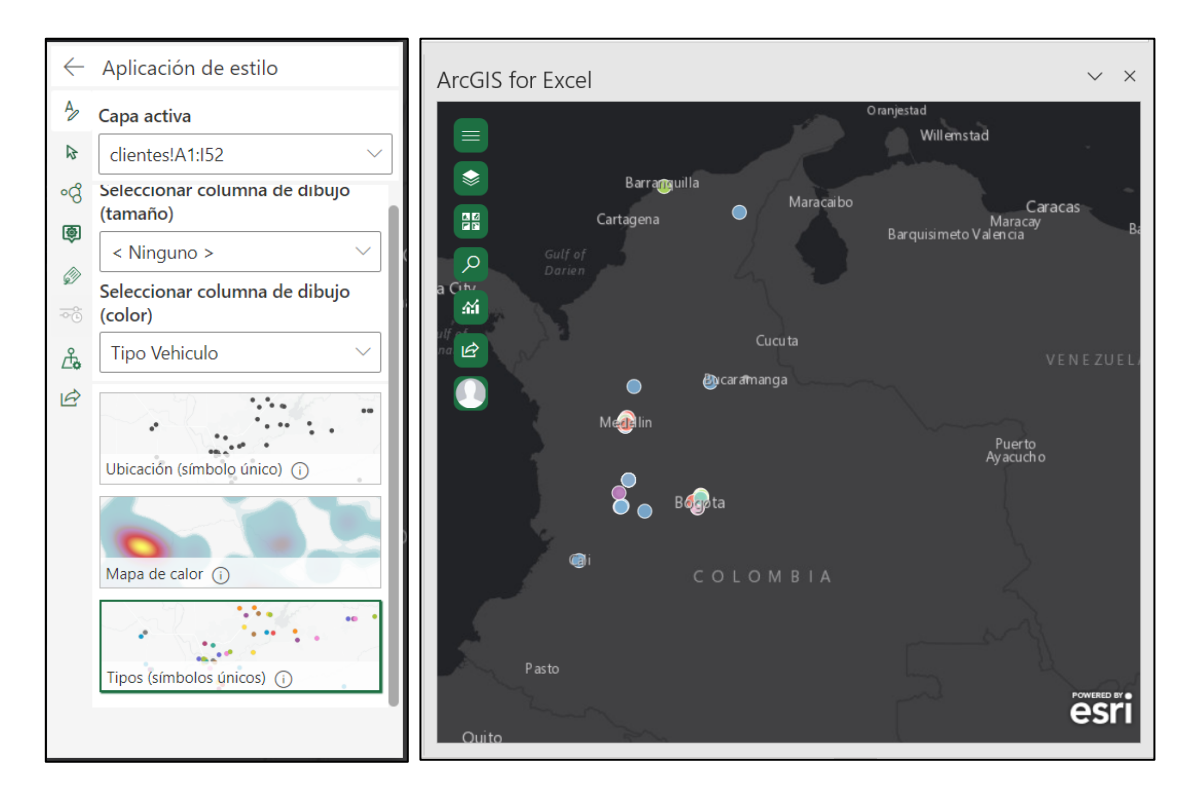

Cambie el estilo del símbolo, para darle una mejor representación a la información, ya que es similar la que se tiene en la localización de los concesionarios.

**6.** En la capa clientes, Opciones de capa, aplicación de estilo, seleccione Tipos (símbolos únicos), clic en **Opciones de estilo**

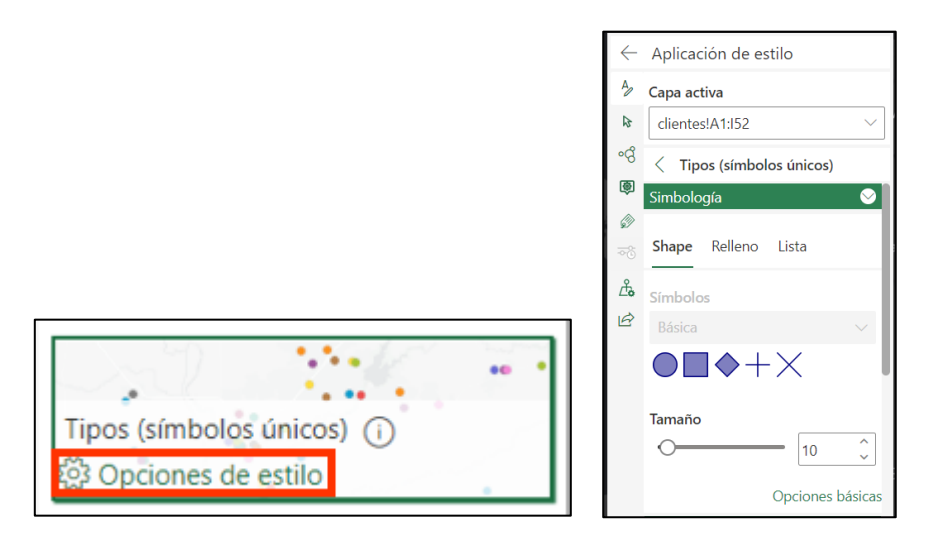

Al usar el estilo **Tipos (símbolos únicos)**, la sección **Simbología** muestra opciones básicas para cambiar solo la forma y opciones avanzadas para cambiar solo el contorno. Para cambiar el relleno de los símbolos o usar símbolos diferentes para el estilo **Tipos (símbolos únicos)**, cambie los símbolos para cada valor único.

7. Expanda los valores únicos en el panel de estilo, la sección muestra el estilo de cada valor y un recuento de cuántas características hay en cada categoría.

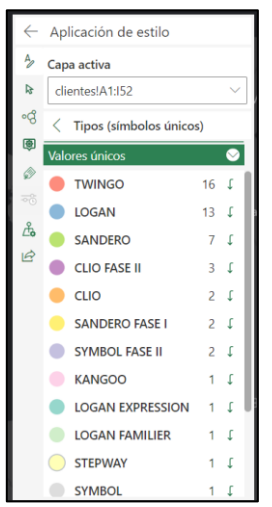

8. Haga clic en el símbolo de TWINGO, se desplegará la ventana para editar el símbolo. En la lista desplegable seleccione transporte, seleccione el automóvil rojo, Tamaño 17. Repita la acción para el símbolo de LOGAN y SANDERO respectivamente y de clic en la opción aceptar para cerrar el panel **Editar símbolo**.

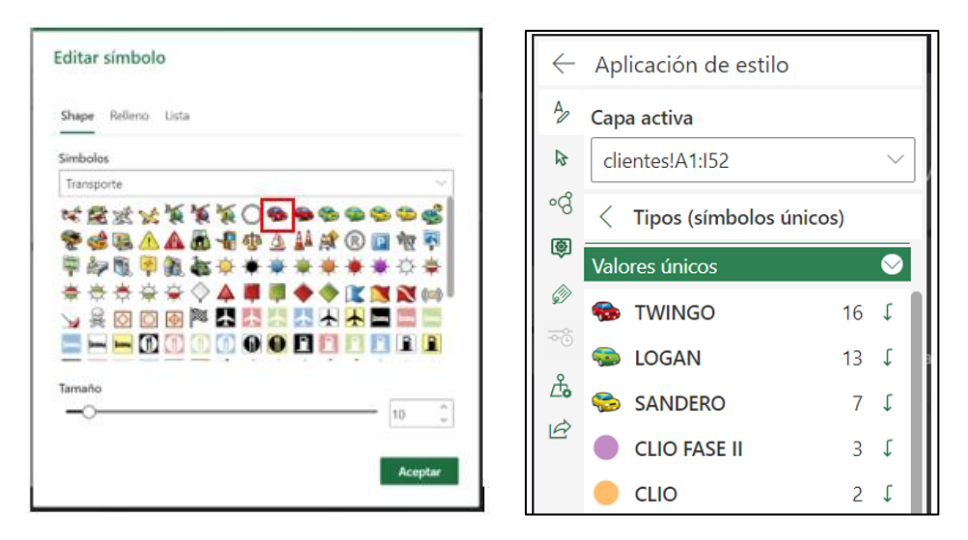

9. Mueva la capa de concesionarios sobre la de clientes.

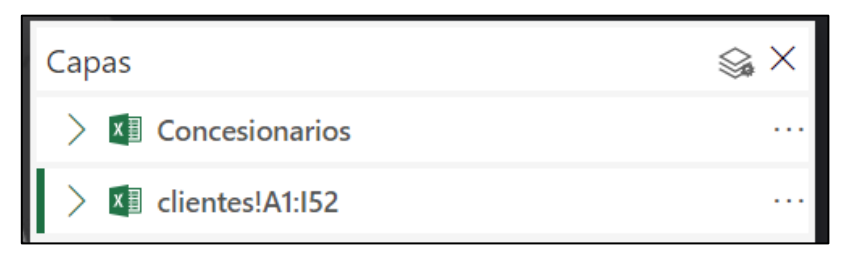

10. Expanda las capas de concesionarios y clientes respectivamente para que pueda visualizar la información de cada una

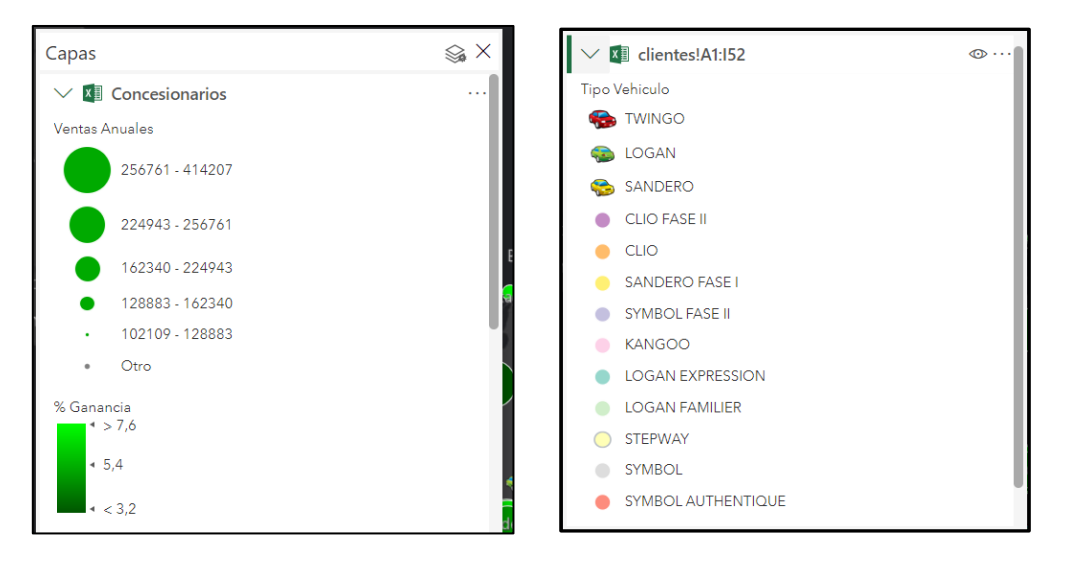

11. Cierra la lista de capas.

Ahora podrá ver la distribución de los clientes de acuerdo con el tipo de vehículo, con respecto a la ubicación de los concesionarios.

### **Practica 4: Configuración Ventanas Emergentes**

Las ventanas emergentes aparecen cuando hace clic en una función en el mapa; contienen información descriptiva sobre las entidades de cada capa del mapa. La información de atributos que se muestra en una ventana emergente proviene de las columnas y filas de sus datos.

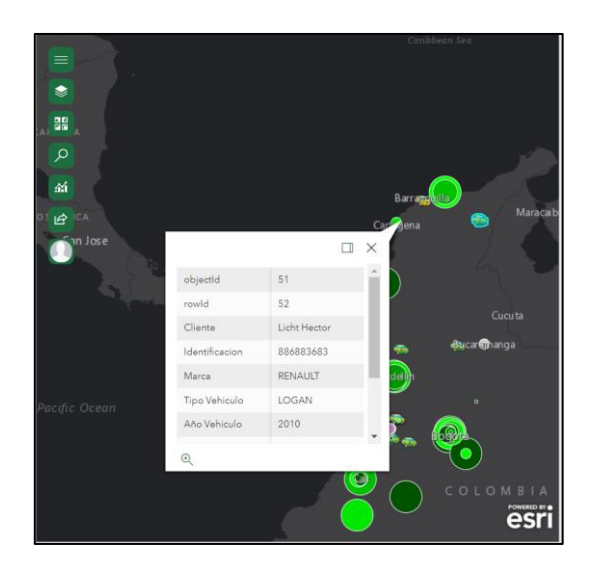

1. Seleccione la capa clientes y de clic en opciones de capa. En el panel Estilo, haga clic en **Ventanas emergentes**.

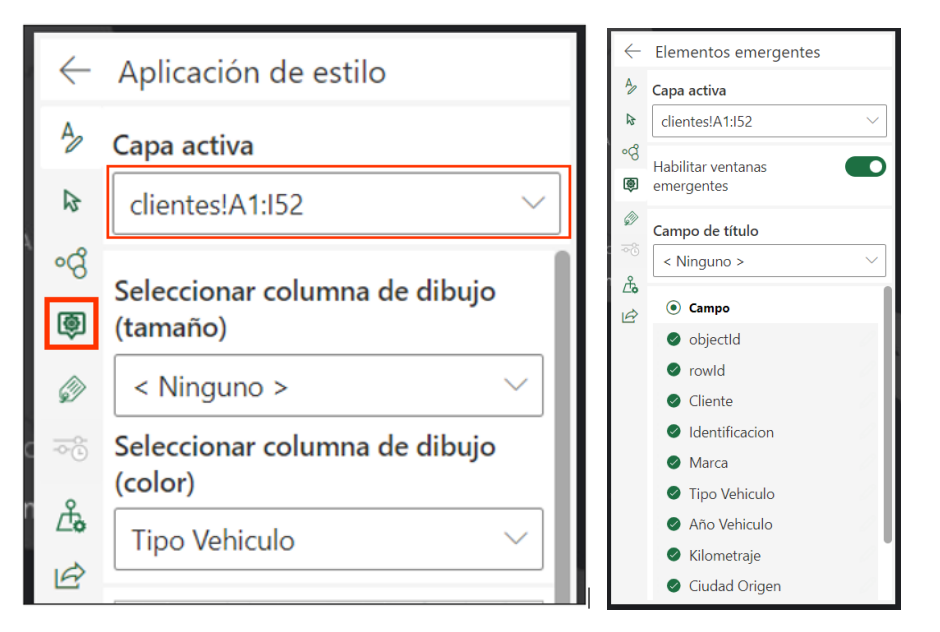

Vera la opcion de ventanas emergentes habilitada, al igual que la lista de atributos de la capa.

2. Configure la información que se mostrara en la ventana emergente de la capa clientes. Dejará la información como se ve en la imagen.

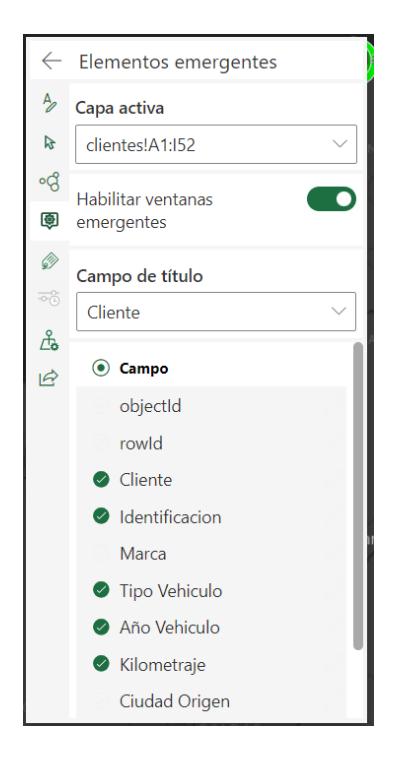

- 3. Cierra la ventana emergente. En el panel Ventanas emergentes, haga clic en el botón Atrás para volver a la lista de capas.
- 4. Realice la misma acción para configurar las ventanas emergentes de la capa de concesionarios.
- 5. Guarde los cambios

# **Practica 5: Comparta el mapa**

Compartir un mapa es una forma rápida de compartir información con otras personas dentro o fuera de su organización. Cuando comparte un mapa, se crea un mapa web en ArcGIS Online. Una vez que publique el mapa, puede compartir un enlace para que otros vean sus resultados.

1. En el panel **ArcGIS for Excel** , en la barra de herramientas del mapa, haga clic en **Compartir mapa** .

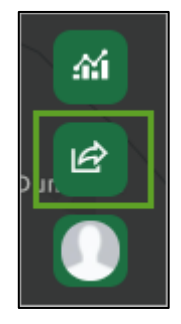

- 2. En el panel **Compartir mapa**, ingrese lo siguiente:
- En **Título**: Base Concesionarios, seguido de su nombre o sus iniciales.
- En **Etiquetas**: Concesionarios, Tipo Vehículo, Clientes.
- En **Resumen:** Localización de clientes de los concesionarios de Renault Vs tipo vehículo según muestra base nacional.
- Compartir con: Todos (Público)

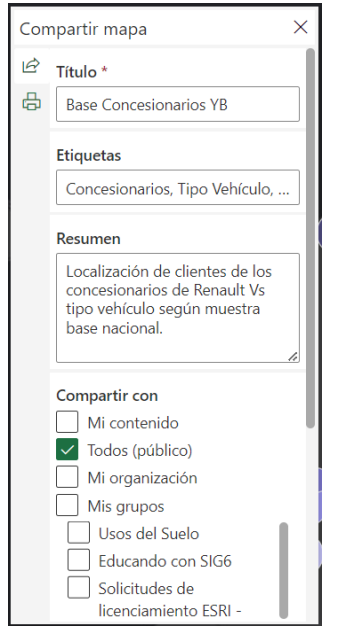

Estos campos se utilizan para mostrar información sobre el mapa en ArcGIS y también para realizar búsquedas.

3. Haga clic en **Compartir**.

Una vez termine el proceso, mostrara un mensaje de confirmación con el enlace para visualizar el mapa

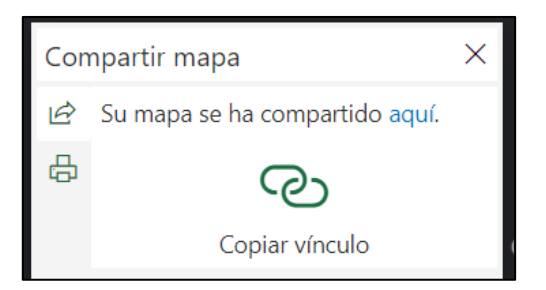

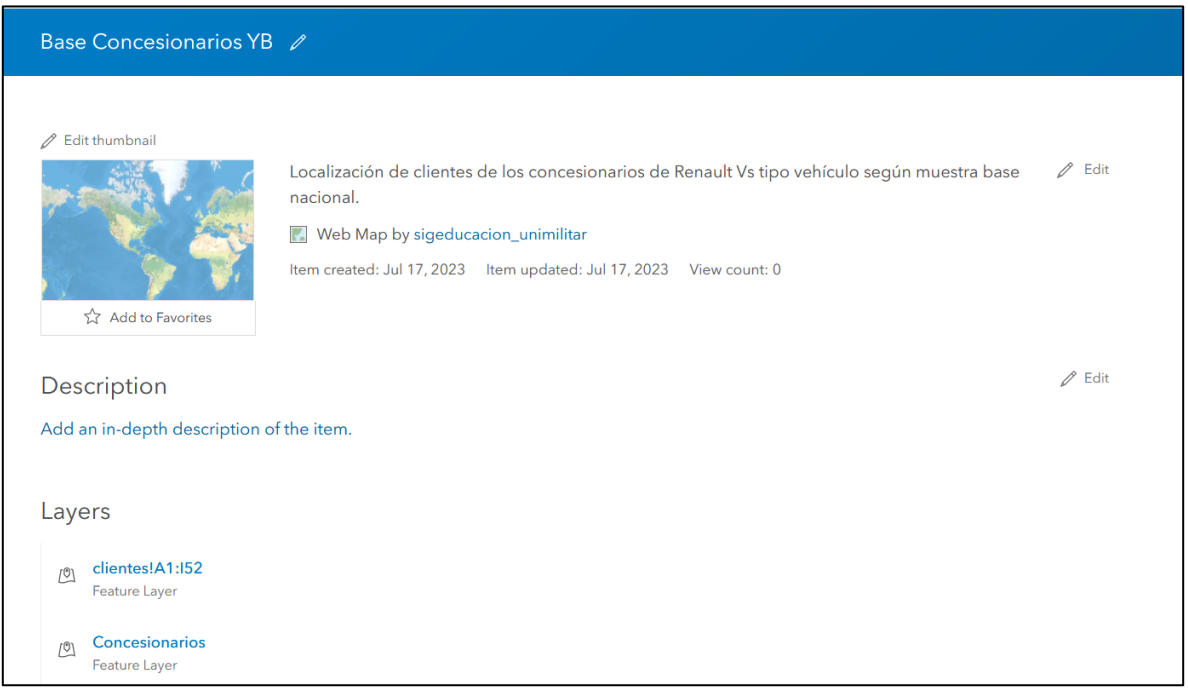

4. Inicie sesión en su cuenta de ArcGIS Online y haga clic en **Abrir en Map Viewer**, así se vera el mapa que compartió.

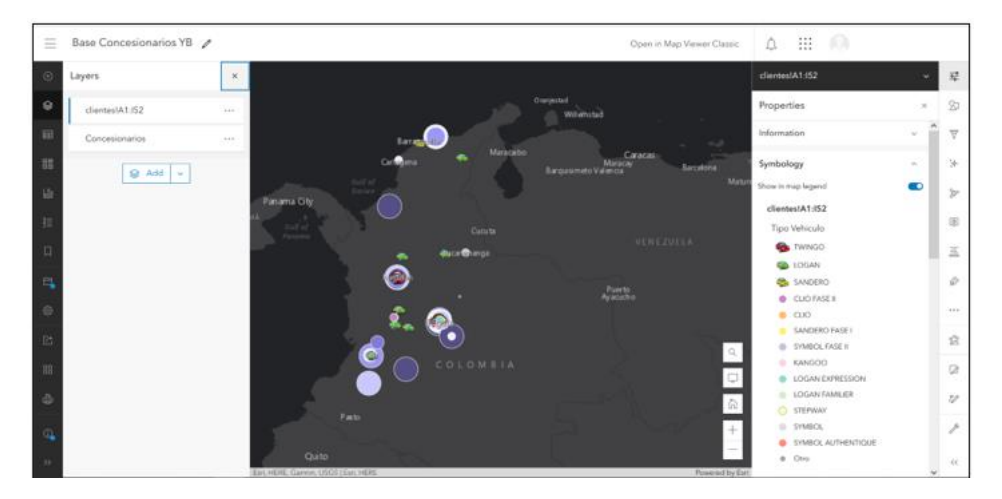

5. Vaya a la pestaña de contenido de su organización y allí vera las capas y el mapa que compartió.

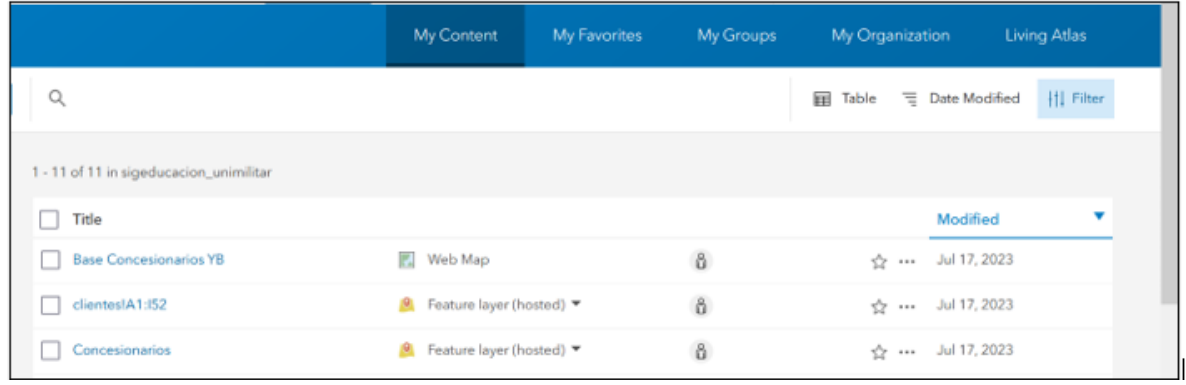

En poco tiempo, creó un mapa que muestra las ubicaciones de concesionarios y clientes, que le permitirá analizar visualmente la proximidad de los clientes a sus concesionarios y destaca el tipo de vehículo preferido para las comunicaciones de marketing. Finalmente, creó un mapa web visualmente atractivo para presentar su análisis utilizando ArcGIS for Excel y su organización de ArcGIS.

### **Practica Individual: Cree una Geo App**

Aprenderá como crear rápidamente una aplicación web para optimizar compartir el resultado de su trabajo a través de ArcGIS online.

1. Creará una aplicación con un análisis de proximidad, para ello valla a la pestaña de contenido, clic en la opción **Create app**, y seleccione la opción **de Instant Apps**.

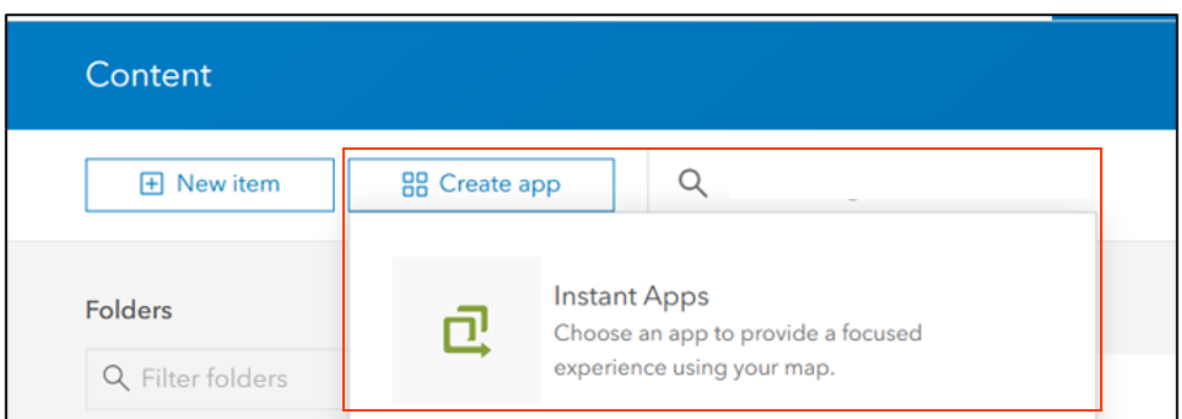

2. Una vez seleccione el icono, se desplegará la ventana para colocar el título, las palabras claves y la carpeta para guardar este contenido. Clic en **Create app**

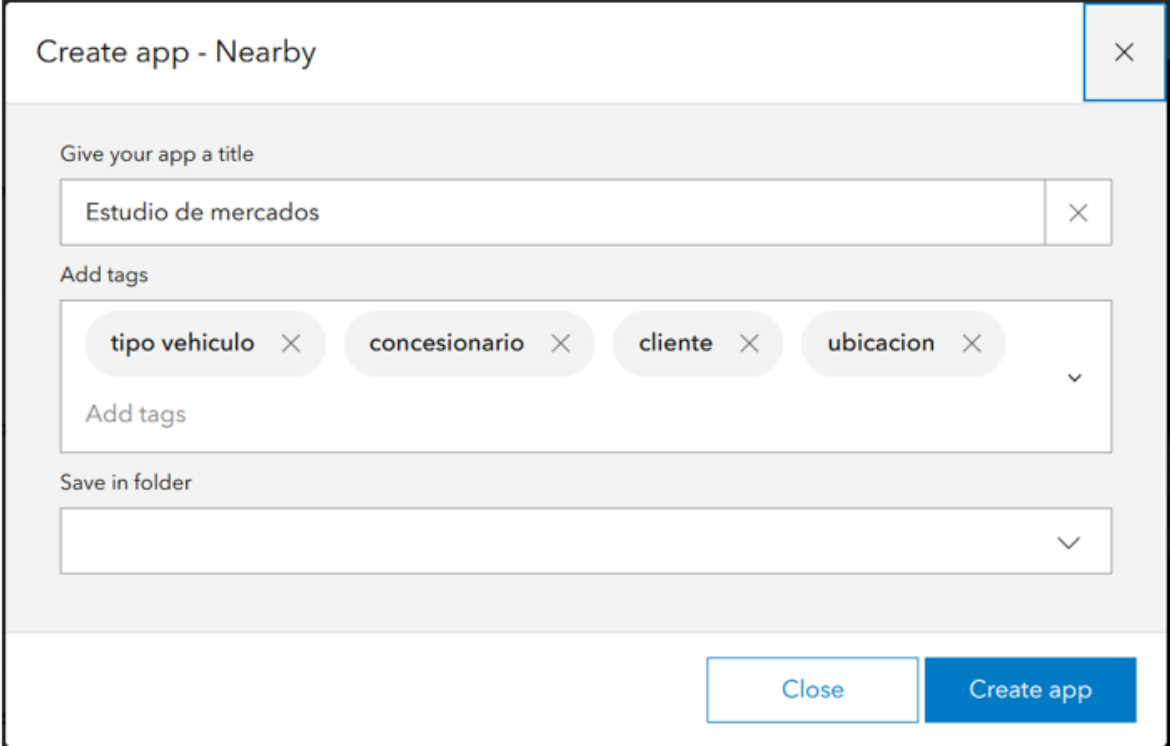

3. Selecciona el mapa y configure cada una de las opciones del asistente como se ve en las imagenes

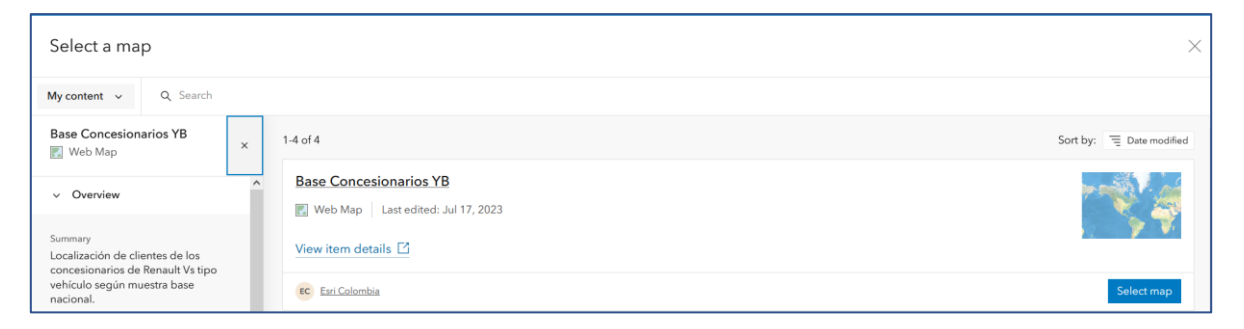

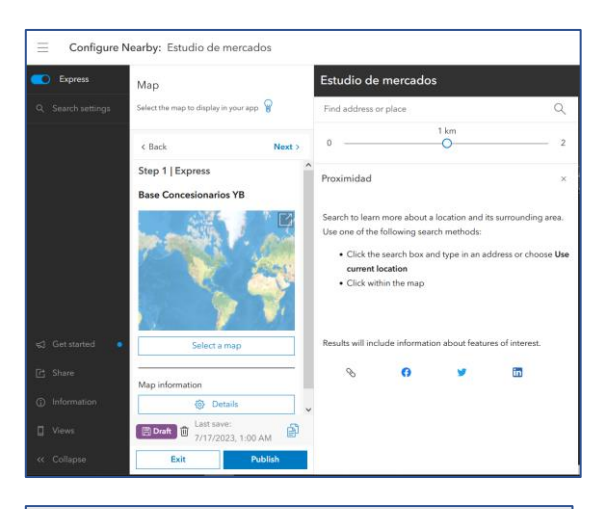

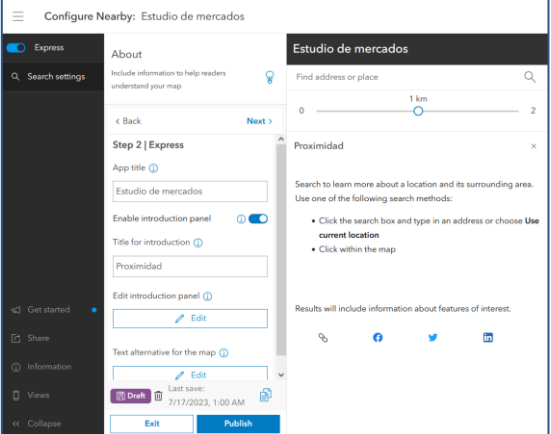

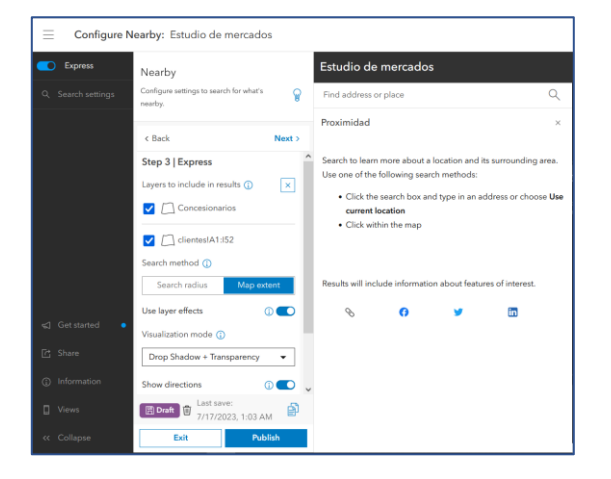

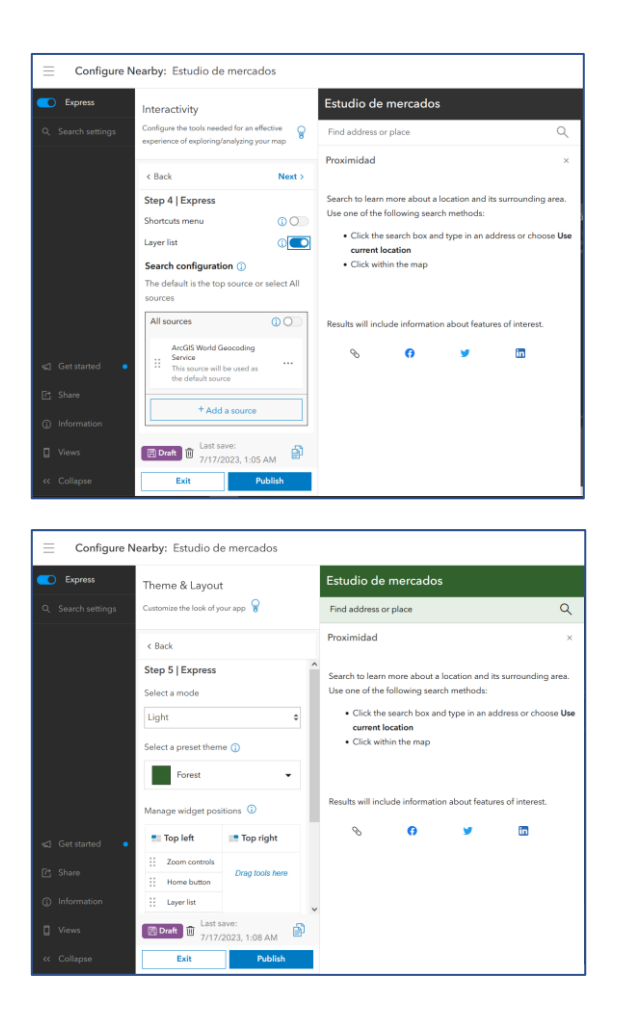

4. Una vez finalice la configuración, clic en publicar y confirme el proceso

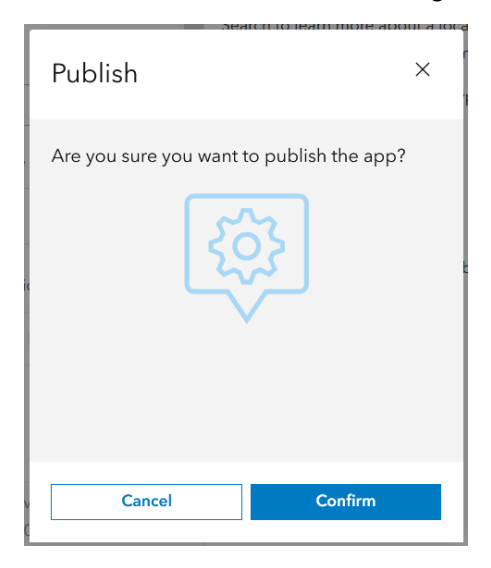

#### 5. Es posible que reconozca algún contenido como Premium y pida autorización para que otros puedan visualizarlo. Clic en Autorizar

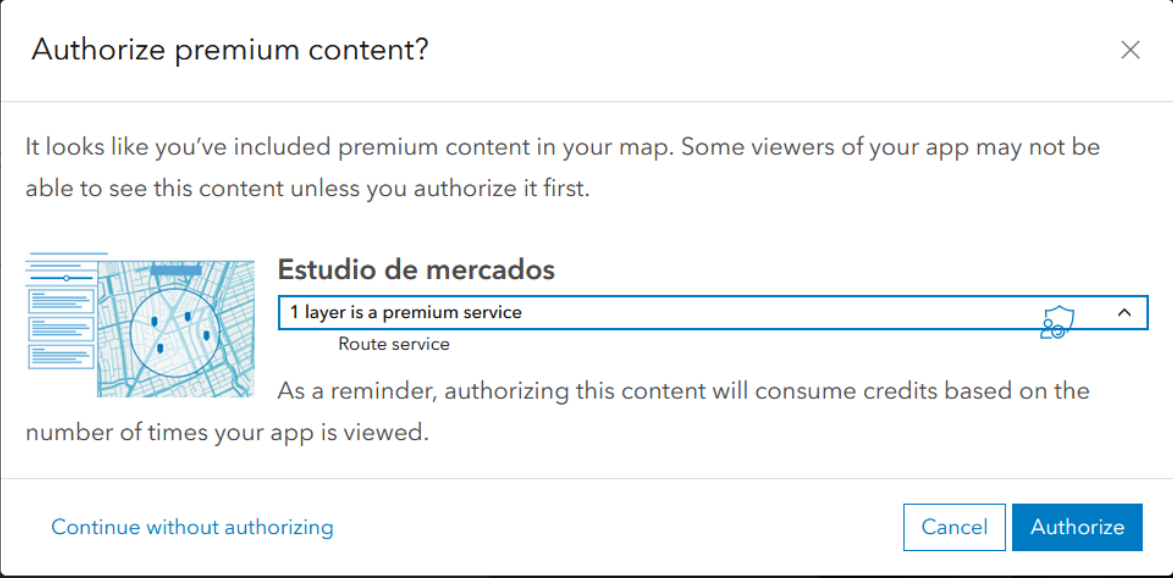

6. Cuando termite el proceso de publicación, vera la ventana para cerrar la configuración o ir a la aplicación. Clic en **Launch** para ir a la aplicación y poder iniciar a interactuar con ella y poder ver el resultado de la configuración.

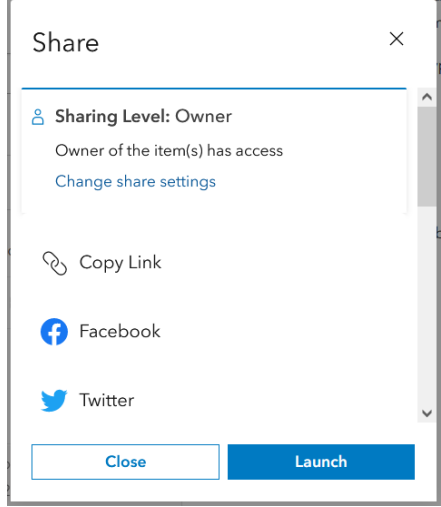

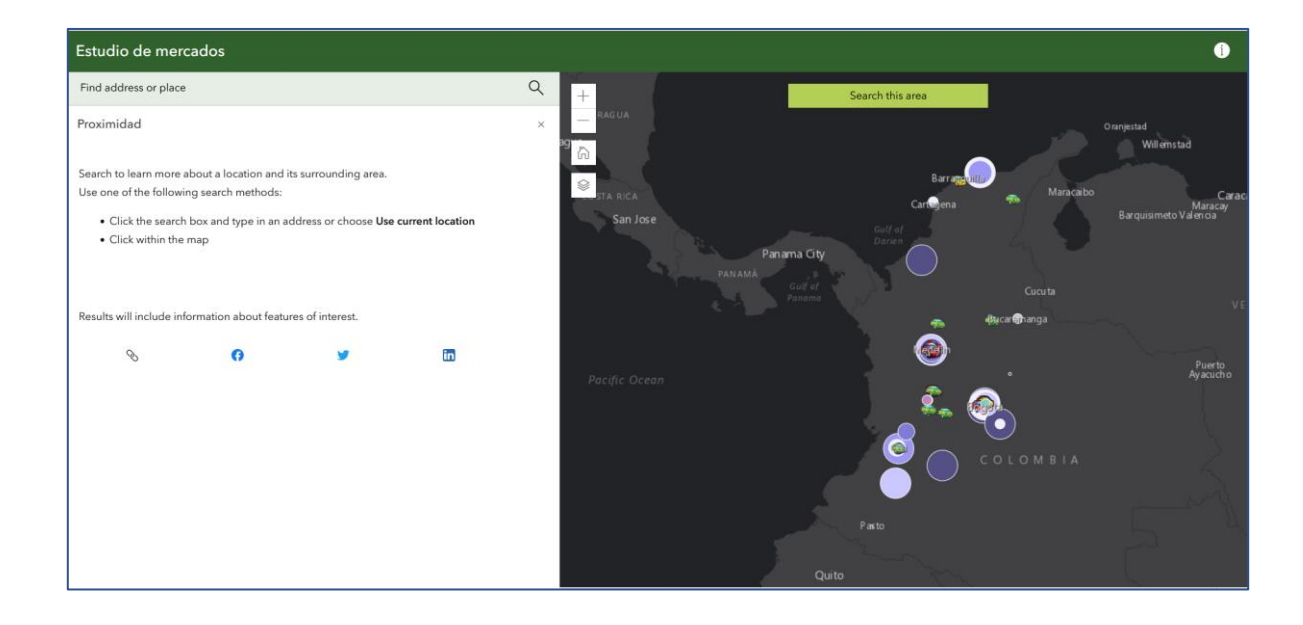